# 大会申込の手引き

# 神奈川県ソフトテニス連盟

2023年7月23日

## 1 大会申込サイトへのログイン

①大会申し込みは、日本ソフトテニス連盟のホームページから『会員登録システム』にログインします。

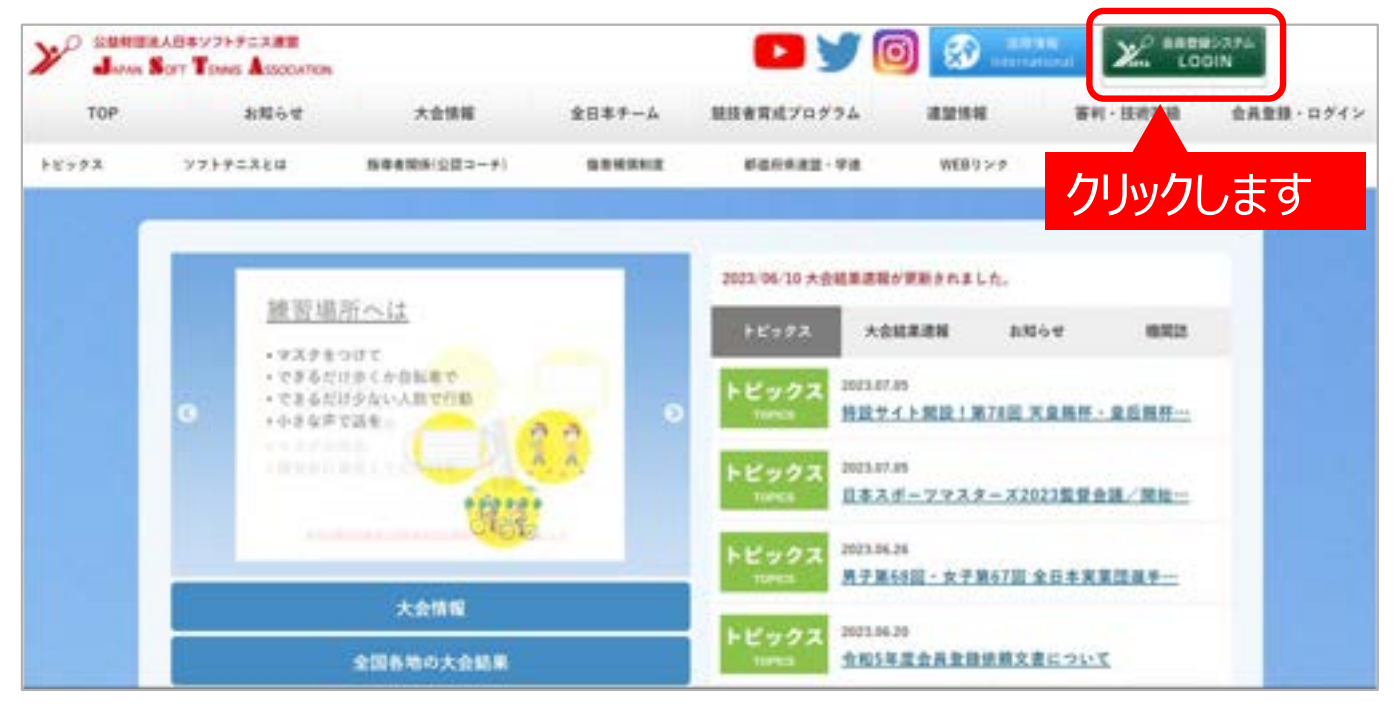

#### ②ログイン画面に移動します。

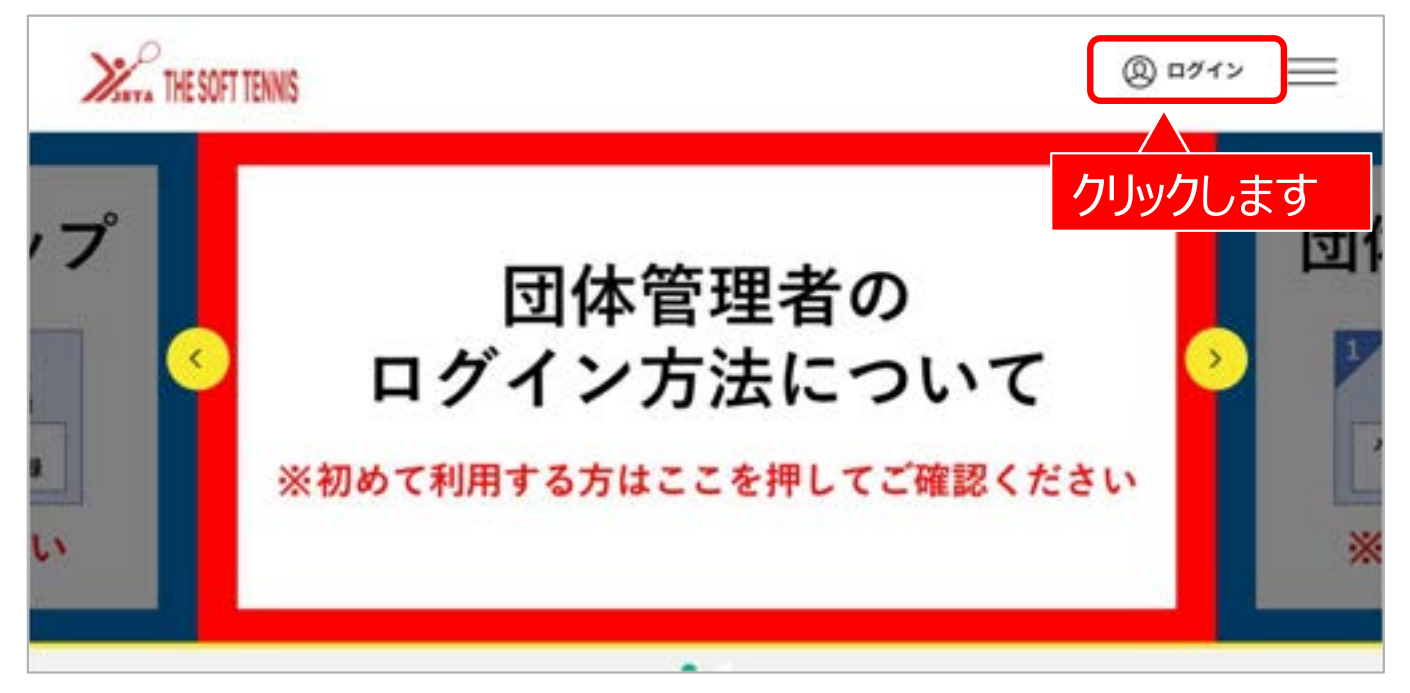

③団体管理者としてログインします。

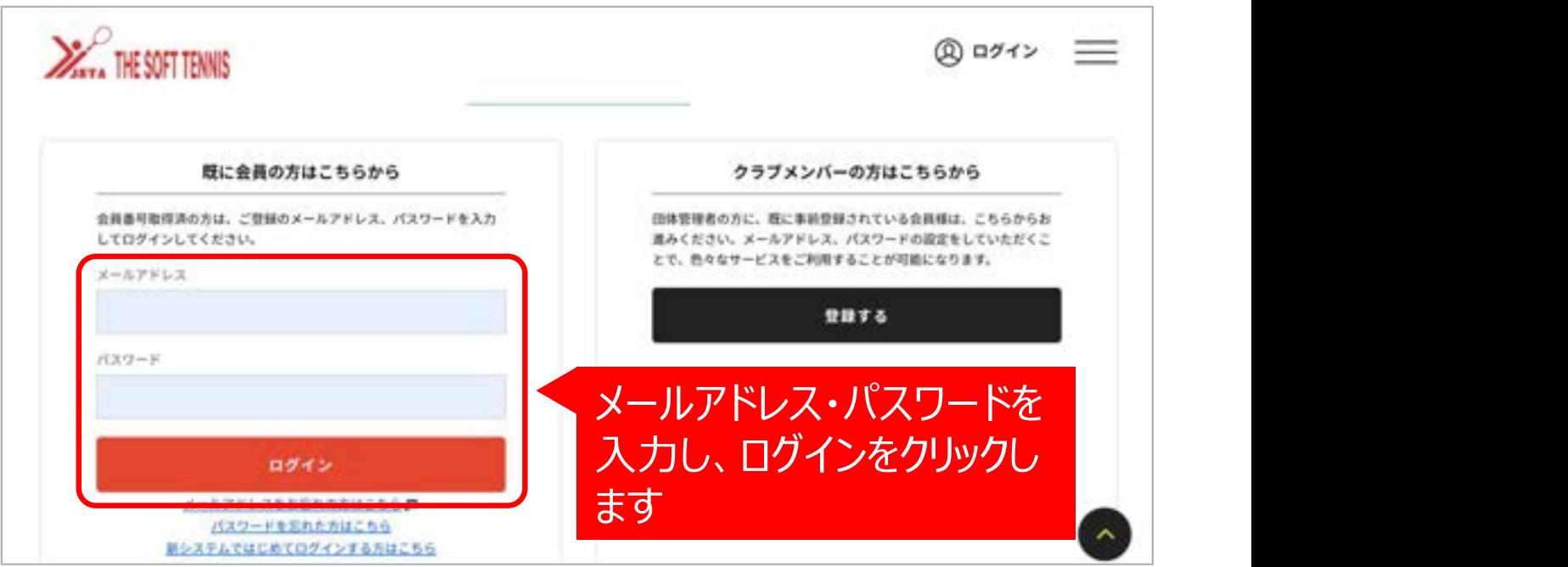

#### ④ログイン後の画面になります。

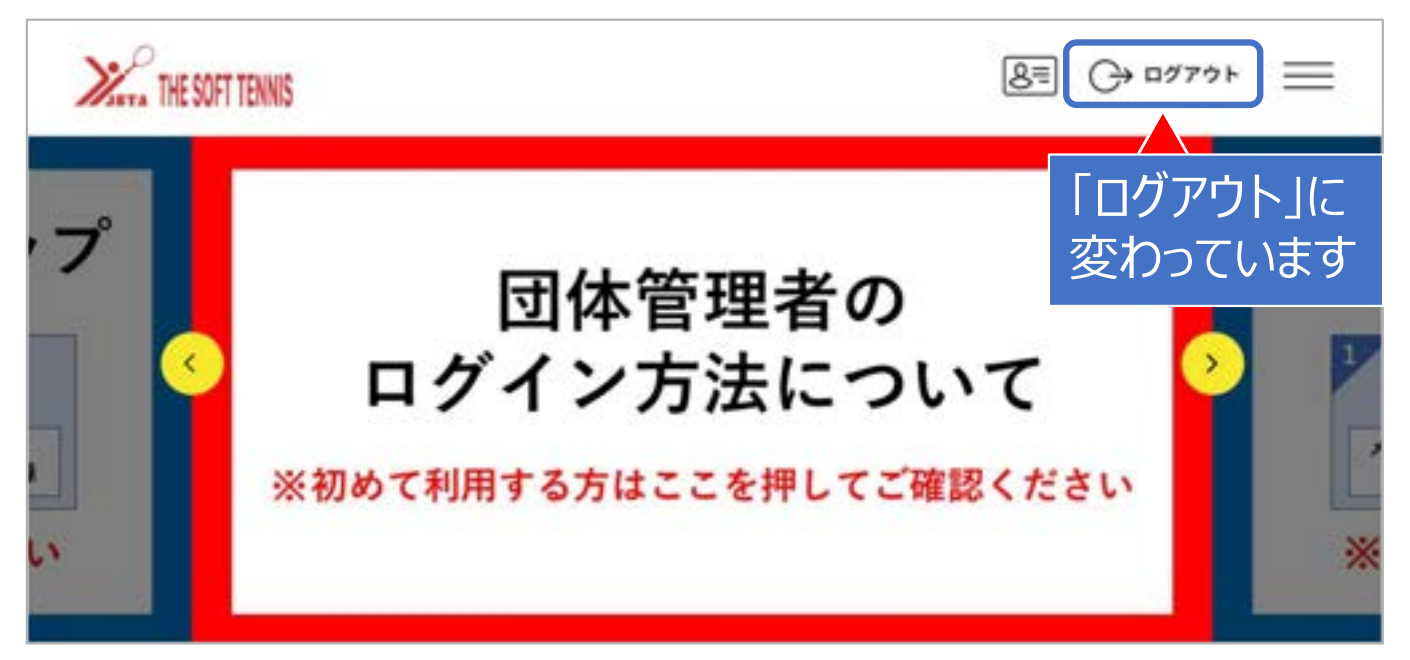

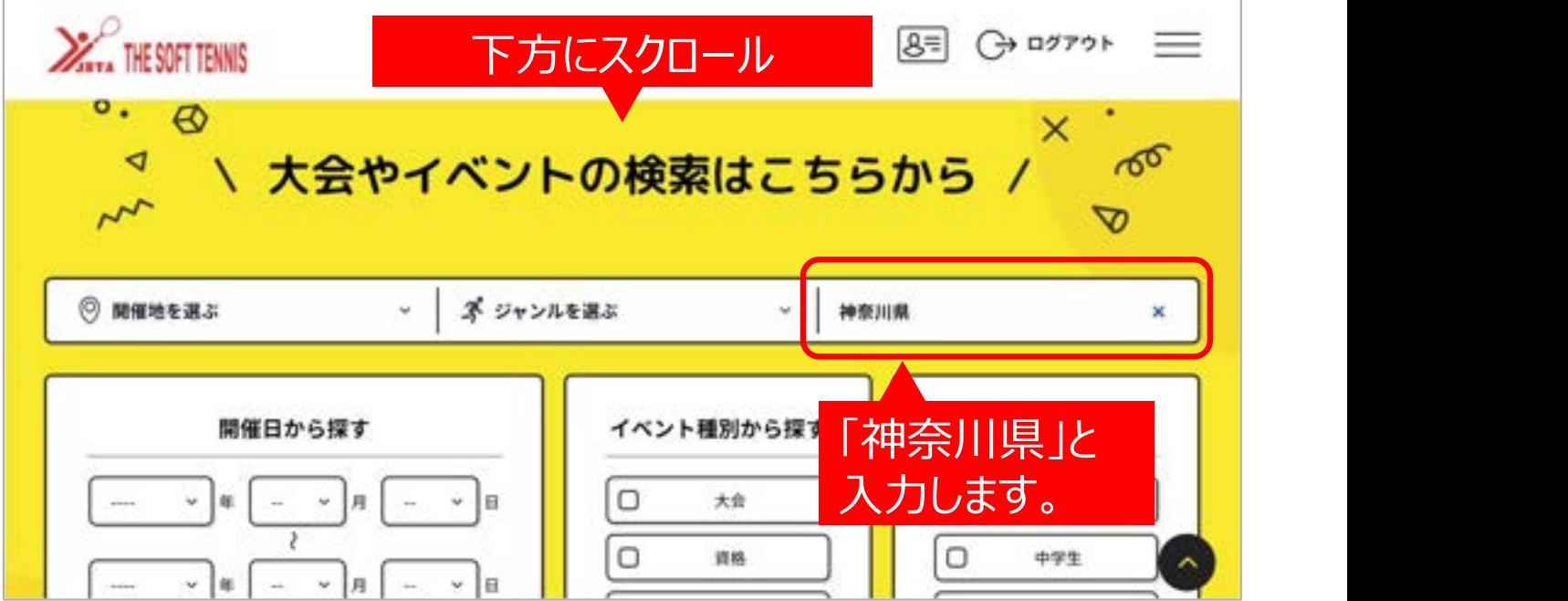

①ページの下方にある「イベント検索」までスクロースします。

②ページ最下部にある「検索」ボタンをクリックします。

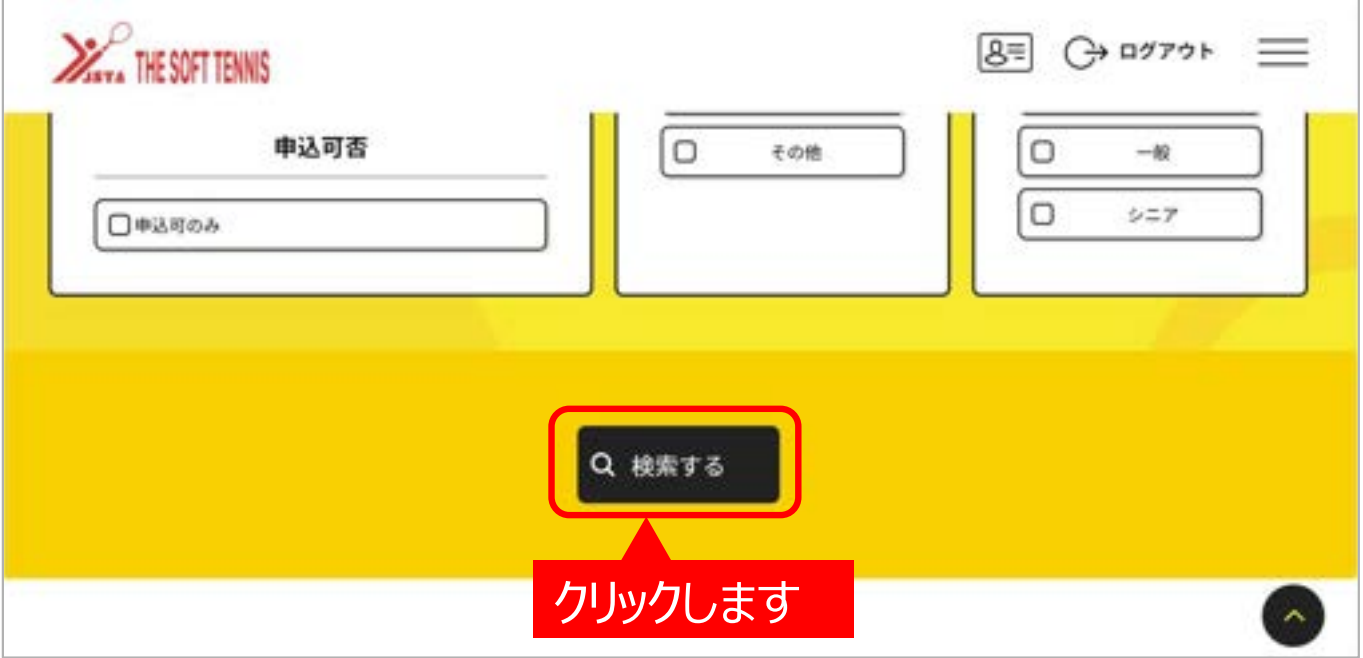

#### ③複数の大会が表示されますので、ご希望の大会を選びます。 <mark>同じ大会でも種別、 会場や開催日ご</mark> とに分かれている場合がありますので間違えないよう注意してください。

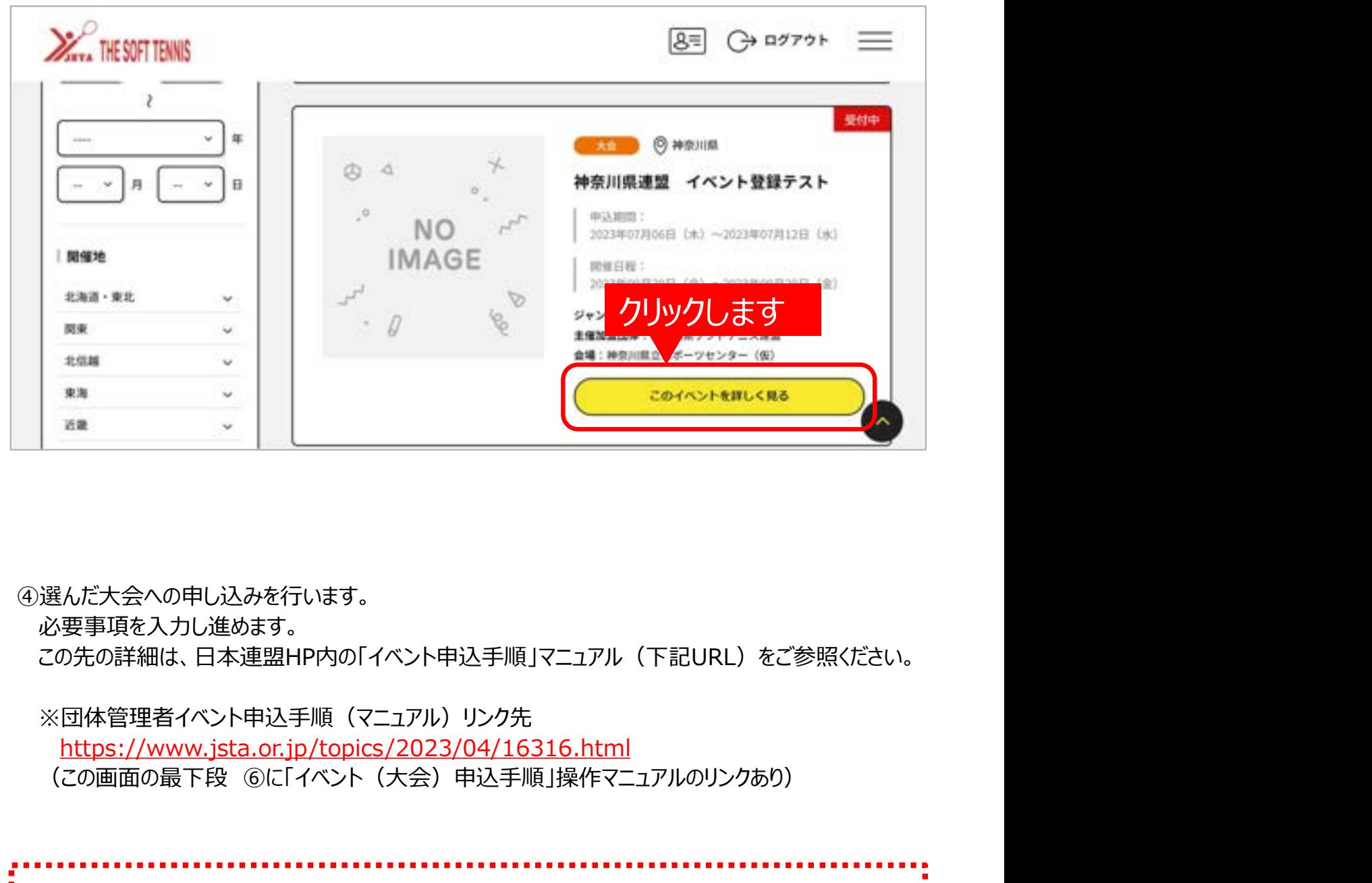

④選んだ大会への申し込みを行います。

必要事項を入力し進めます。

この先の詳細は、日本連盟HP内の「イベント申込手順」マニュアル(下記URL)をご参照ください。

※団体管理者イベント申込手順(マニュアル)リンク先 https://www.jsta.or.jp/topics/2023/04/16316.html

▶◆申し込みにあたっての留意事項◆◆ 『同じ加盟団体の選手とのペア』の場合であっても『異なる加盟団体の選手とのペア の場合』であっても、ペアの1人の名前で申し込んでください。 パートナーの情報は、次のページを参照し、『追加情報』から入力してください。

## 3 大会申込サイトへのログイン

①メニュー欄をクリックするとメニューが表示されます。

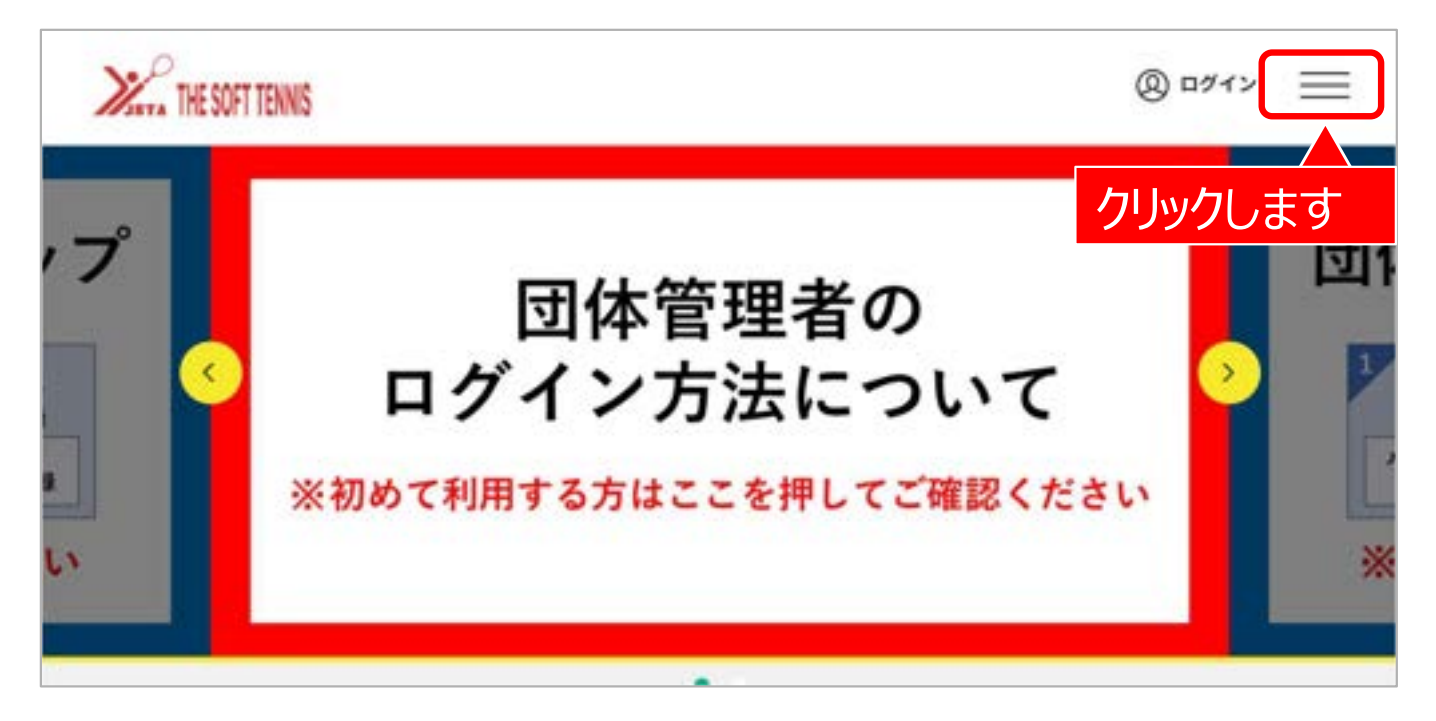

#### ②メニューから『所属団体一覧』をクリックします。

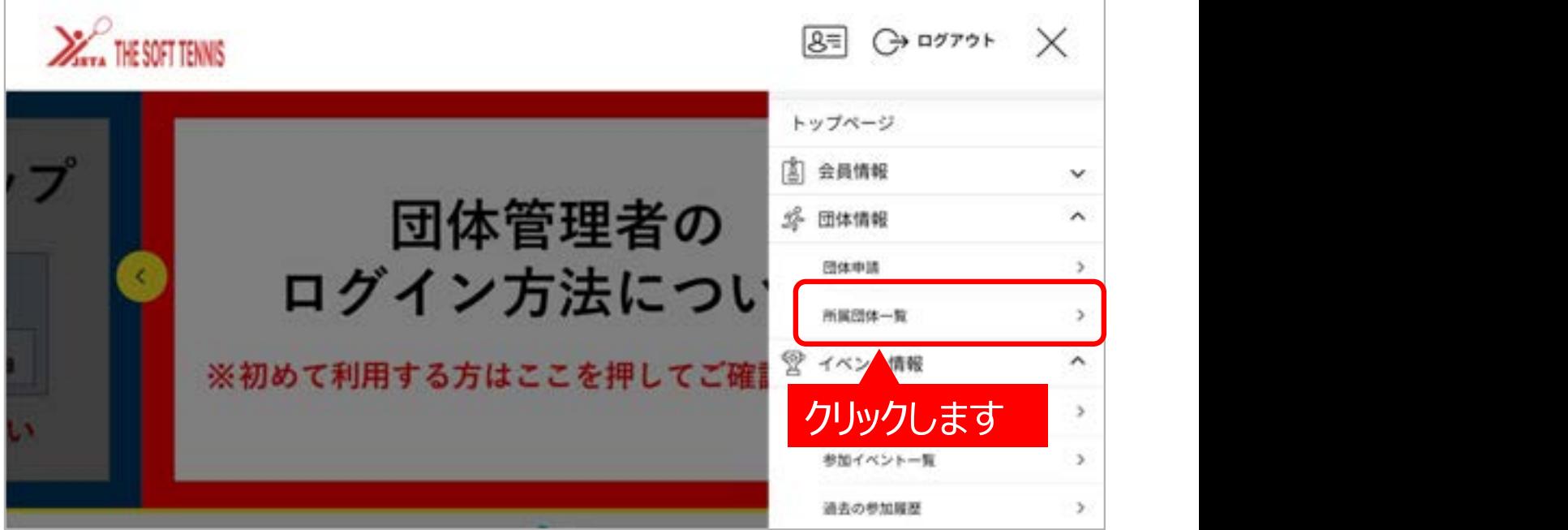

③加盟団体で申し込んだ項目を表示します。

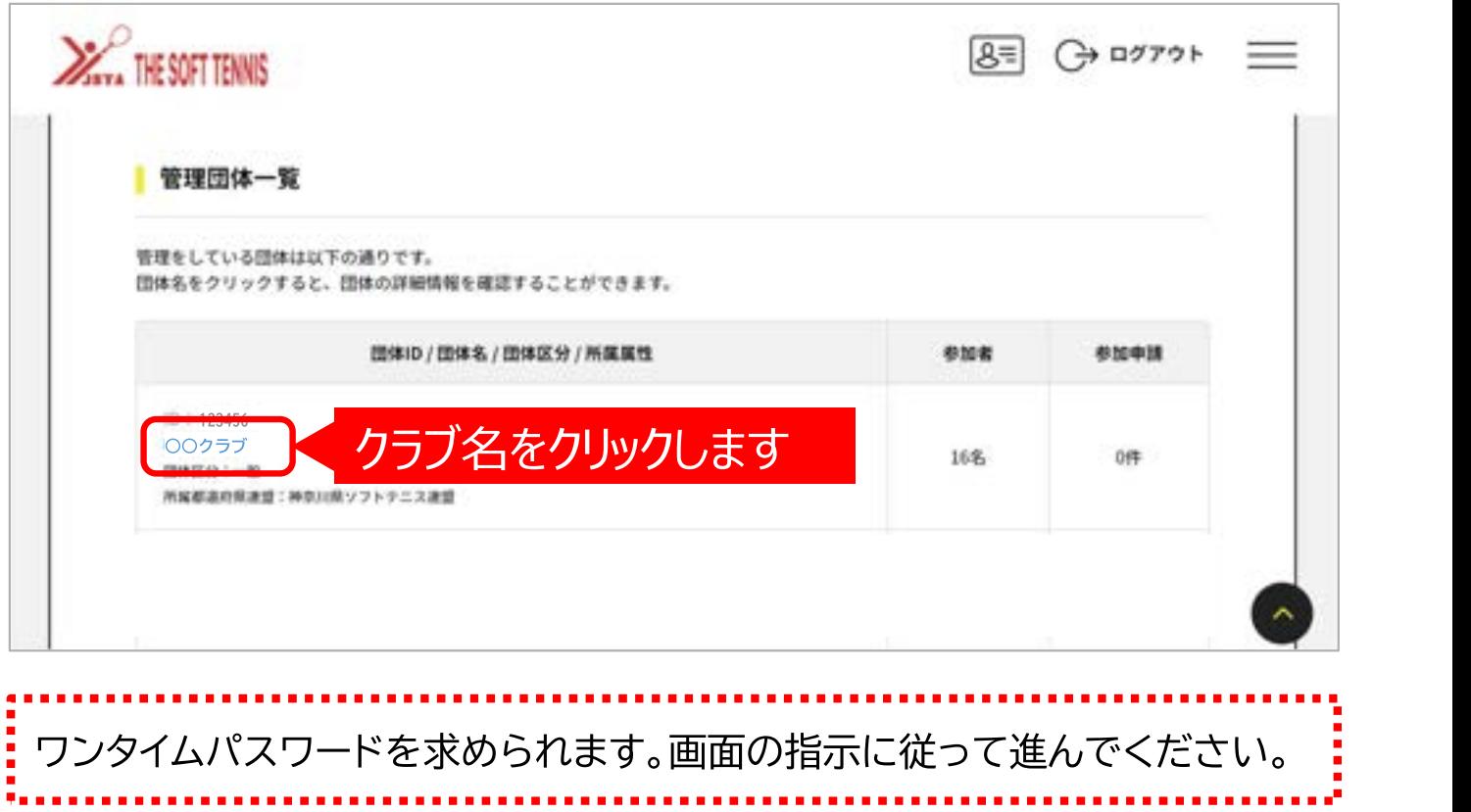

④ワンタイムパスワードを入力し画面を進むと次の画面になります。『追加情報』を選択してください。

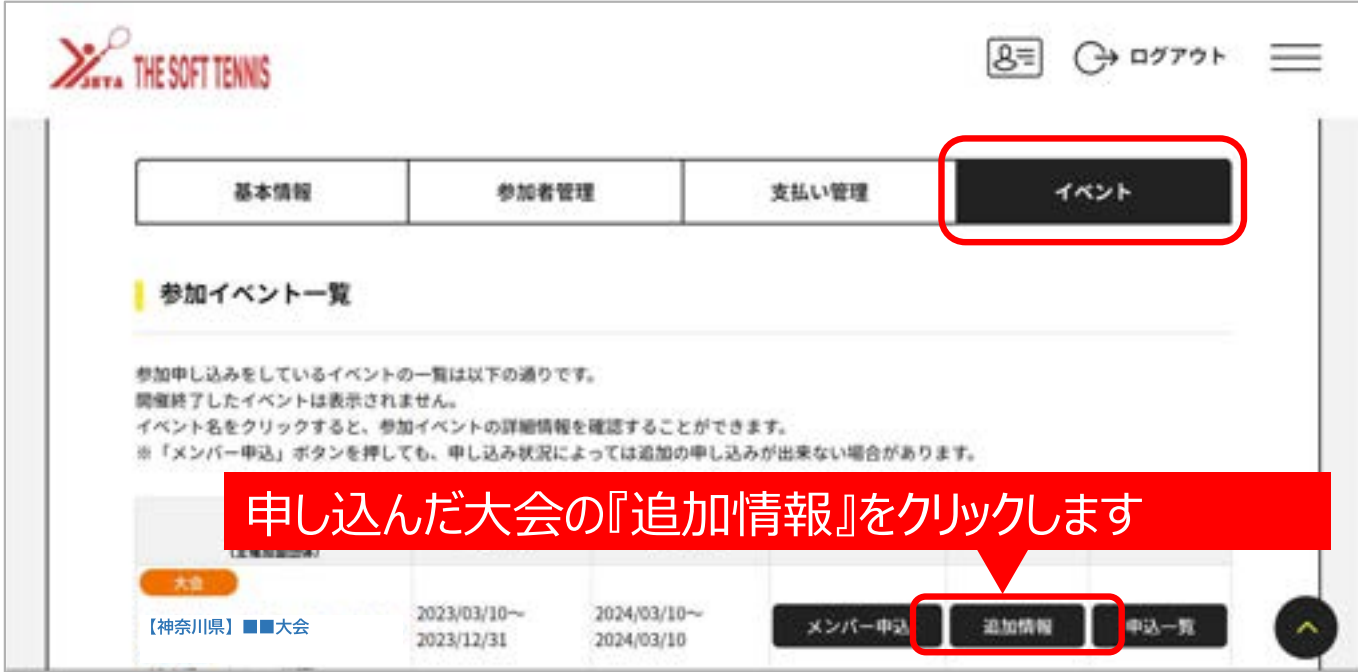

⑤申し込んだメンバー情報を表示します。

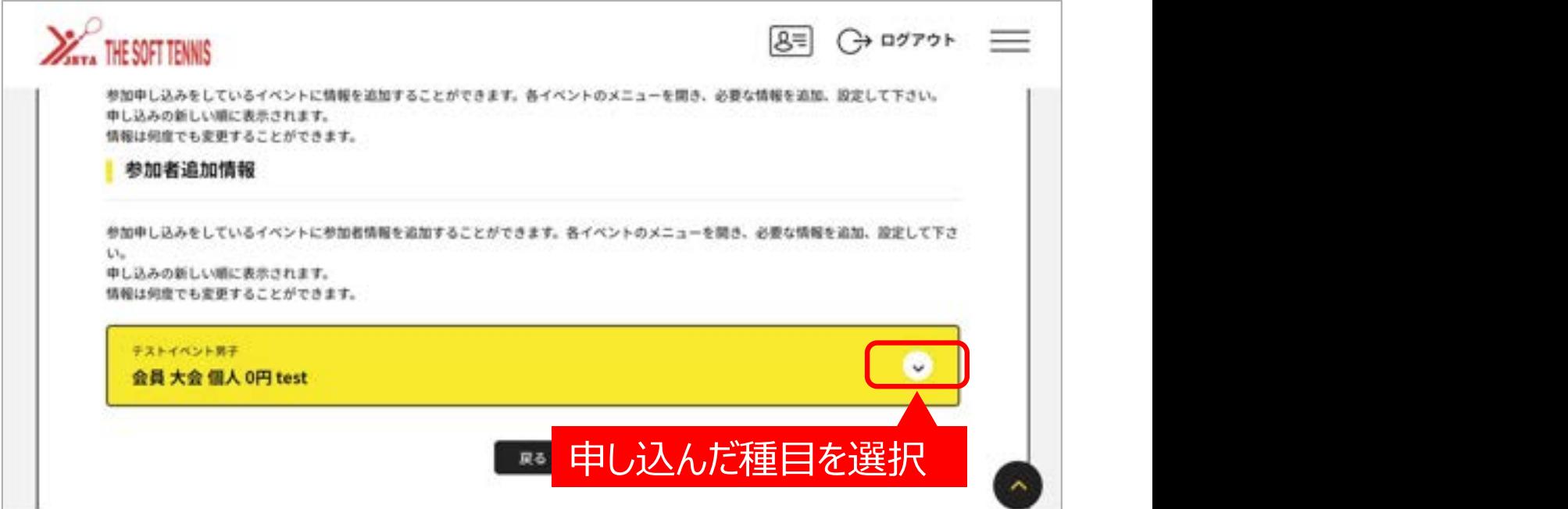

⑥会員追加情報を入力する画面に進みます。

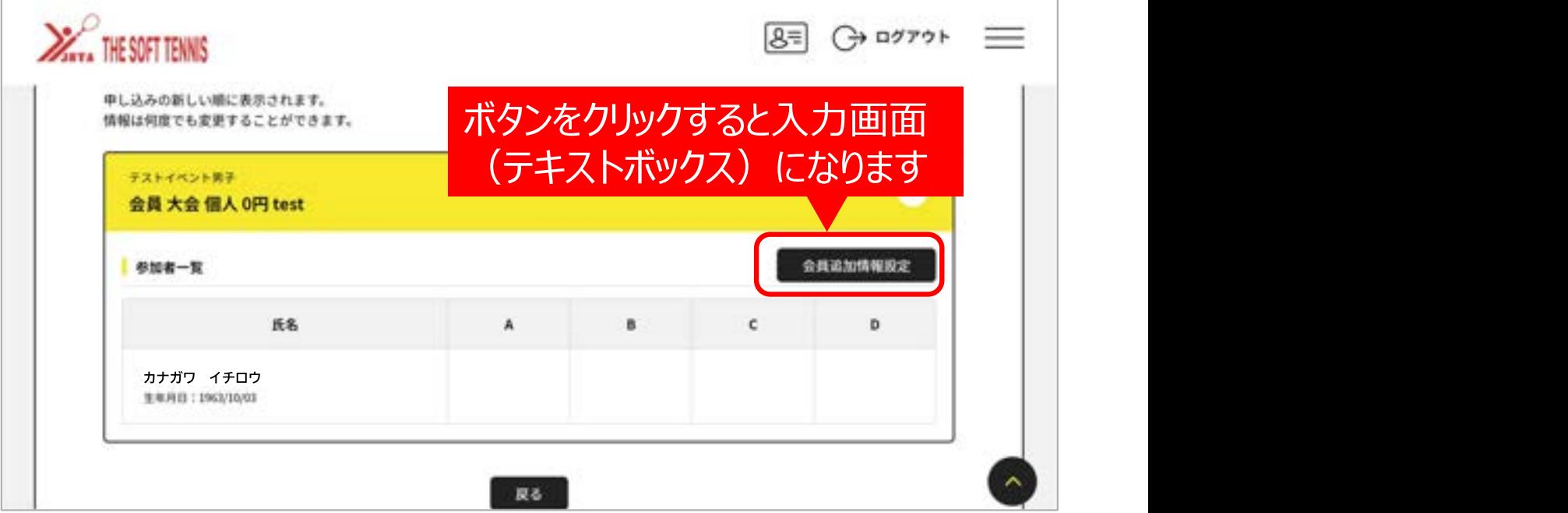

⑦申し込んだ選手のペアの情報を入力します。

A:申し込んだ選手のA・Bの区分 組合せ表の上側に記名される選手が「A」になります。 B:パートナー選手氏名と所属団体名 例)横浜 次郎(○○クラブ) C:パートナー選手の会員登録番号(未加入の場合は空欄) 例)JSTA12345678 D:申し込み種別とペアの加盟団体内での申込順位 ※組合せ表作成時に使 用します。 例)シニア50男子 1

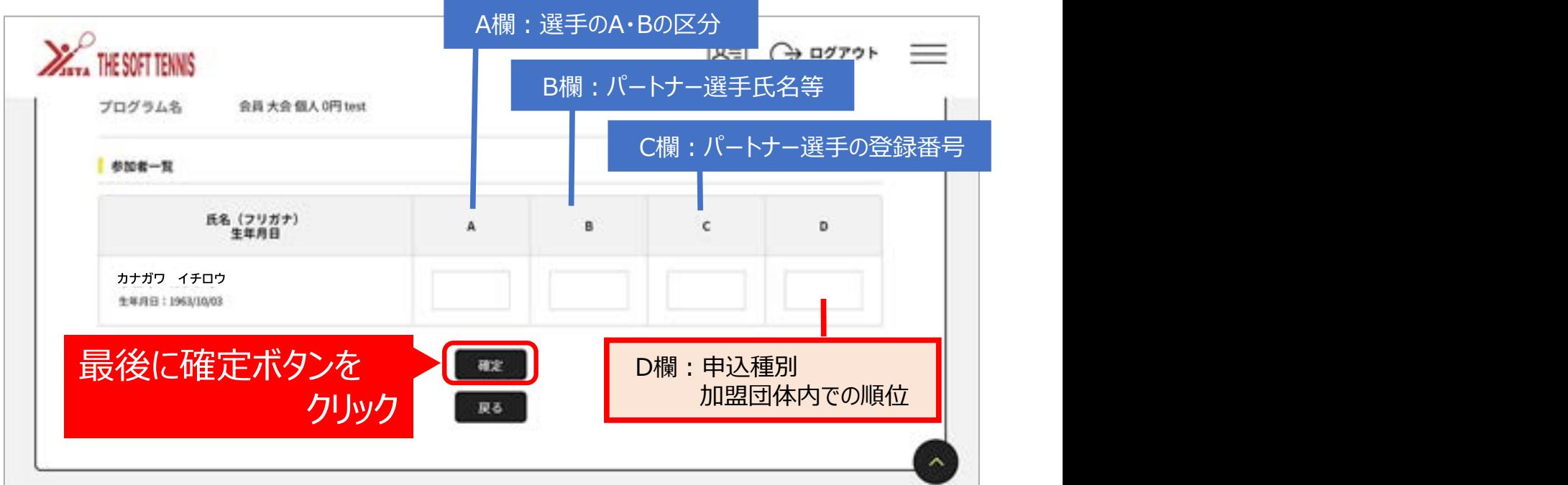